# **Servicepakket Modem**

### Aansluitkaart Experia Box v10a

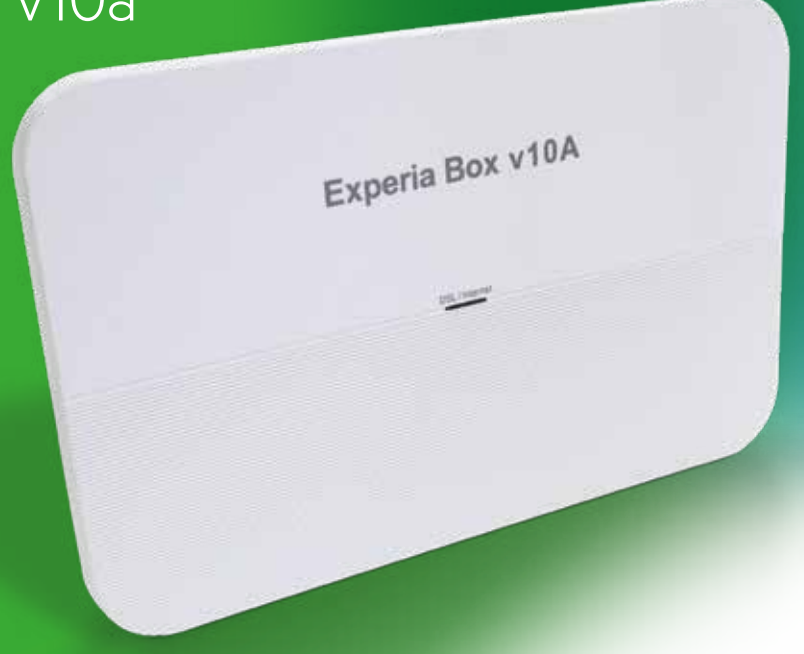

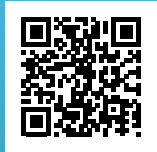

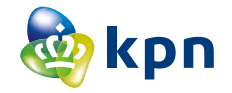

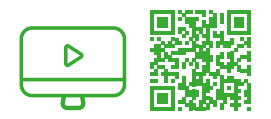

## Installatievideo's: KPN Legt uit

Op **kpn.com/installatievideo** vind je een fimpje over hoe jezelf eenvoudig je apparaten kunt aansluiten.

# MijnKPN gebruiken

Ga naar **kpn.com/mijnkpn** en ontdek de mogelijkheden van MijnKPN. In de MijnKPN omgeving kun je jouw instellingen en je diensten bekijken en wijzigen. Je vindt hier ook de factuur en abonnementsgegevens.

#### **Een MijnKPN account aanmaken**

Hoe maak je een KPN ID aan? Ga naar **kpn.com/mijnkpn** en maak een MijnKPN account aan. In de MijnKPN omgeving kun je jouw instellingen en je diensten bekijken en wijzigen. Je vindt hier ook de factuur en abonnementsgegevens.

#### 1) Indien aangevraagd.

2) Als je meer dan drie tv-ontvangers wilt aansluiten, dan heb je de meegeleverde KPN Switch nodig. Kijk in de handleiding 'KPN Switch' meer informatie en hulp bij installatie.

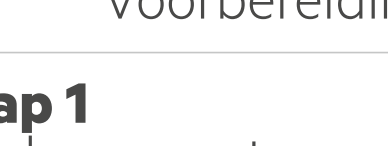

### **Stap 1** Oude apparatuur verwijderen

Je ontvangt dit modem omdat je oude modem niet goed werkt. Dit modem de 'Experia Box' krijg je van de KPN in bruikleen zolang je contract loopt bij KPN.

- Trek de stroomadapters van **alle** apparaten (tv‑ontvanger, computer en telefoon) die op je oude modem zijn aangesloten uit het stopcontact.
- Verwijder de stroomadapter van je oude modem.

#### **Heb je één Experia WiFi – VERWIJDEREN**

De Experia WiFi kun je niet meer gebruiken. Het modem (Experia Box) heeft een betere WiFi sterkte. Plaats de gele stekker **niet** in de gele poort van het modem.

#### **Heb je twee of meer Experia WiFi – HERAANSLUITEN**

Dan kun je de Experia WiFi blijven gebruiken.<sup>2)</sup>

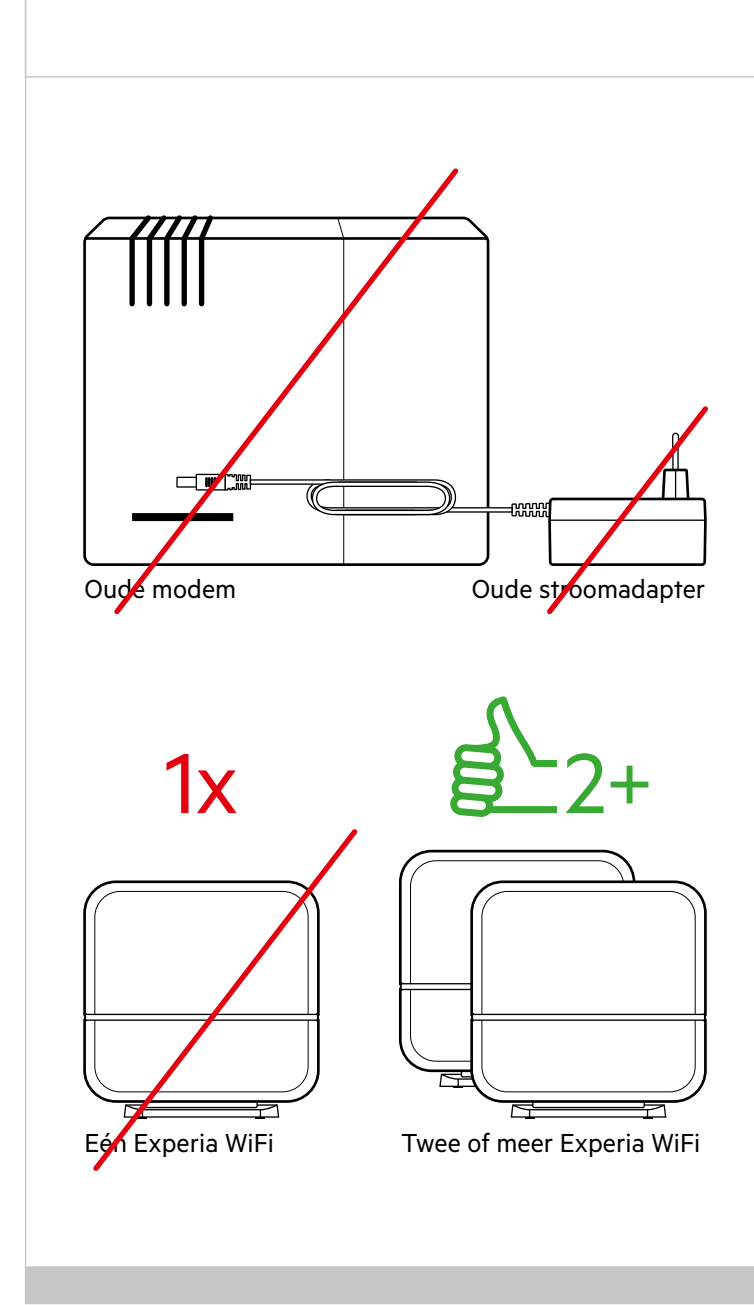

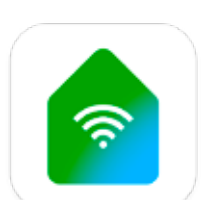

## Experia WiFi

**Ons advies:** Download de KPN Thuis app.

Met deze app kun je snel en gemakkelijk de Experia WiFi aansluiten.

De KPN thuis app meet daarna de WiFi snelheid.

#### **GEGEVENS INTERNET**

Codes (achter op Experia Box) voor internet verbinden.

SSID (naam van het draadloze thuisnetwerk):

WPA‑WPA2 (beveiligingssleutel voor WiFi):

اللہ اور اسے ایک ایک ایک ایک ایک ایک ایک

2) Let op! Verander de standplaatsen van de Experia WiFi niet. Dus één naast het modem en de andere in het WiFi probleemgebied. De WiFi functie op het modem zal automatisch uitgaan.

### **Stap 2** Experia Box aansluiten

Neem de Experia Box en bijgeleverde stroomadapter uit de doos en zet deze op dezelfde plaats als het oude modem. Sluit de kabels één voor één aan op je vervangende Experia Box:

#### **Heb je ADSL/VDSL?**

De kabel, afkomstig van je hoofdaansluiting, met een **grijze stekker** wordt aangesloten op de grijze aansluitpoort [**DSL**].

#### **Heb je Glasvezel?**

De kabel, afkomstig van je glasvezelkastje, met een **rode stekker** sluit je aan op de vierde gele aansluitpoort [**WAN**]. Let op! Haal eerst het zwarte plugje uit de poort.

- De kabel, afkomstig van je tv-ontvanger of KPN Switch, met een gele stekker sluit je aan op één van de gele Ethernetpoorten [**1**], [**2**] of [**3**].
- De kabel, afkomstig van je computer, met een gele stekker sluit je aan op één van de gele Ethernetpoorten [**1**], [**2**] of [**3**].
- De kabel, afkomstig van je telefoon, met een groene stekker wordt aangesloten op de groene aansluitpoort [**PHONE**].

#### **Sluit de Experia Box aan op het stopcontact:**

- Duw de voedingskabel goed in het aansluitpunt [**POWER**] op de Experia Box en sluit de stroomadapter aan op het stopcontact.
- Zet dan de Experia Box aan met behulp van de witte knop [**ON/ OFF**], deze vind je aan de achterkant.

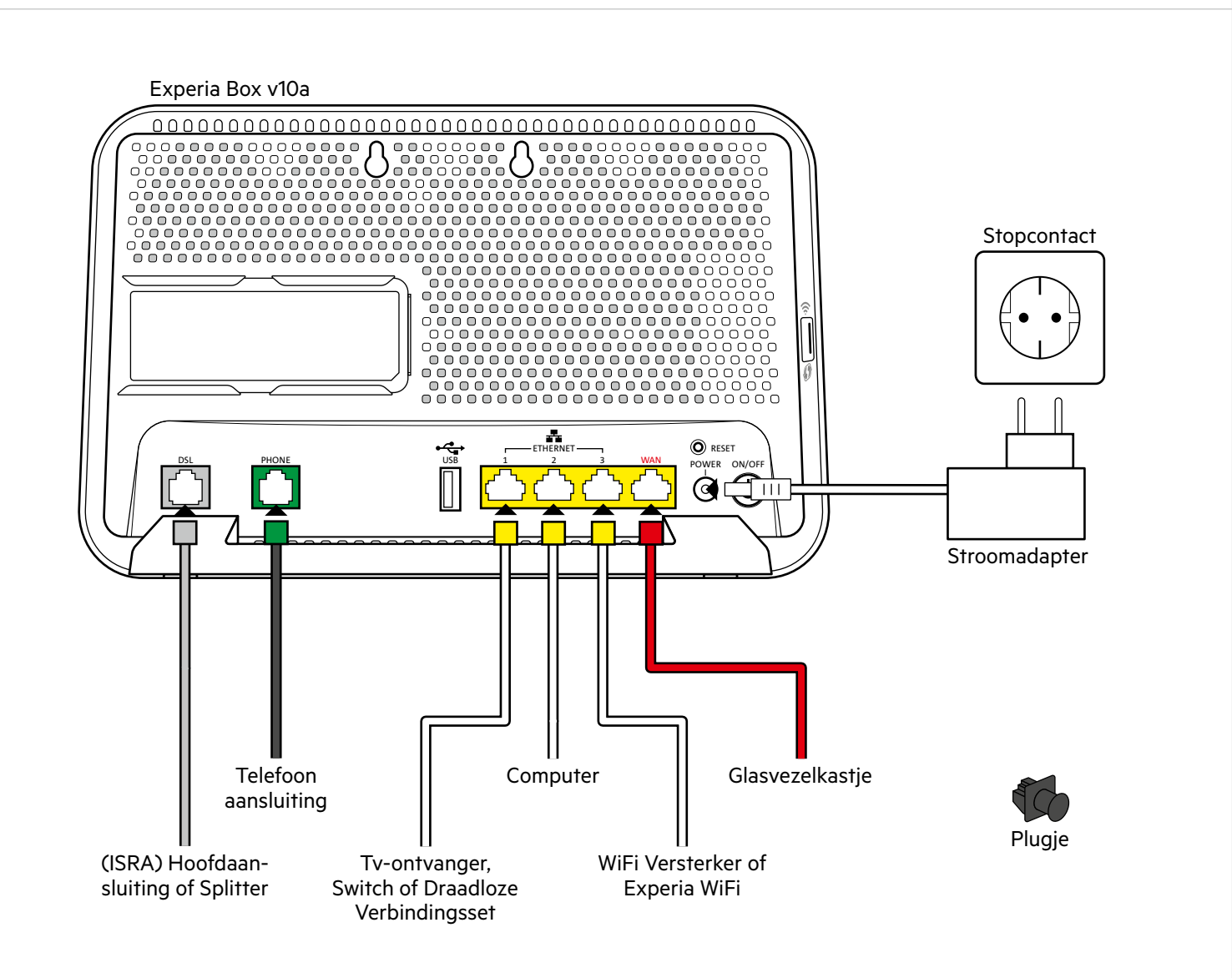

### **Stap 3** Experia Box opstarten

Zodra de Experia Box is aangezet en aangesloten worden je abonnementsgegevens vanuit het KPN netwerk in de Experia Box geladen.3) Het kan max. 30 minuten duren voordat het opstarten is afgerond.<sup>4)</sup>

Nadat alle gegevens zijn ingeladen herstart de Experia Box automatisch. De Experia Box gaat in zijn geheel uit en start zich in enkele minuten weer op.

Als het lampje '**DSL/Internet**' op de voorkant groen gaat branden is de Experia Box gereed voor gebruik. Brandt het lampje '**DSL/Internet**' niet groen, haal dan alle kabels uit het modem en sluit deze opnieuw aan.

### **Stap 4 Draadloze** apparatuur verbinden

Ga verder met de **Checklist bij het aansluiten** nadat je de Experia Box hebt vervangen.

#### **Draadloze Apparatuur Verbinden**

- Je hebt je wachtwoord (WPA‑WPA2) en Netwerknaam (SSID) gewijzigd via de Selfcare Tool of online Servicetool? Wacht maximaal 30 minuten en de gegevens worden automatisch aangepast in je nieuwe Experia Box. Gebeurt dit niet? Reset de Experia Box.
- Druk 2 seconden op de knop [**RESET**] met een paperclip of tandenstoker.

In alle andere gevallen gebruik de SSID en WPA-WPA2 die achterop de Experia Box staan.

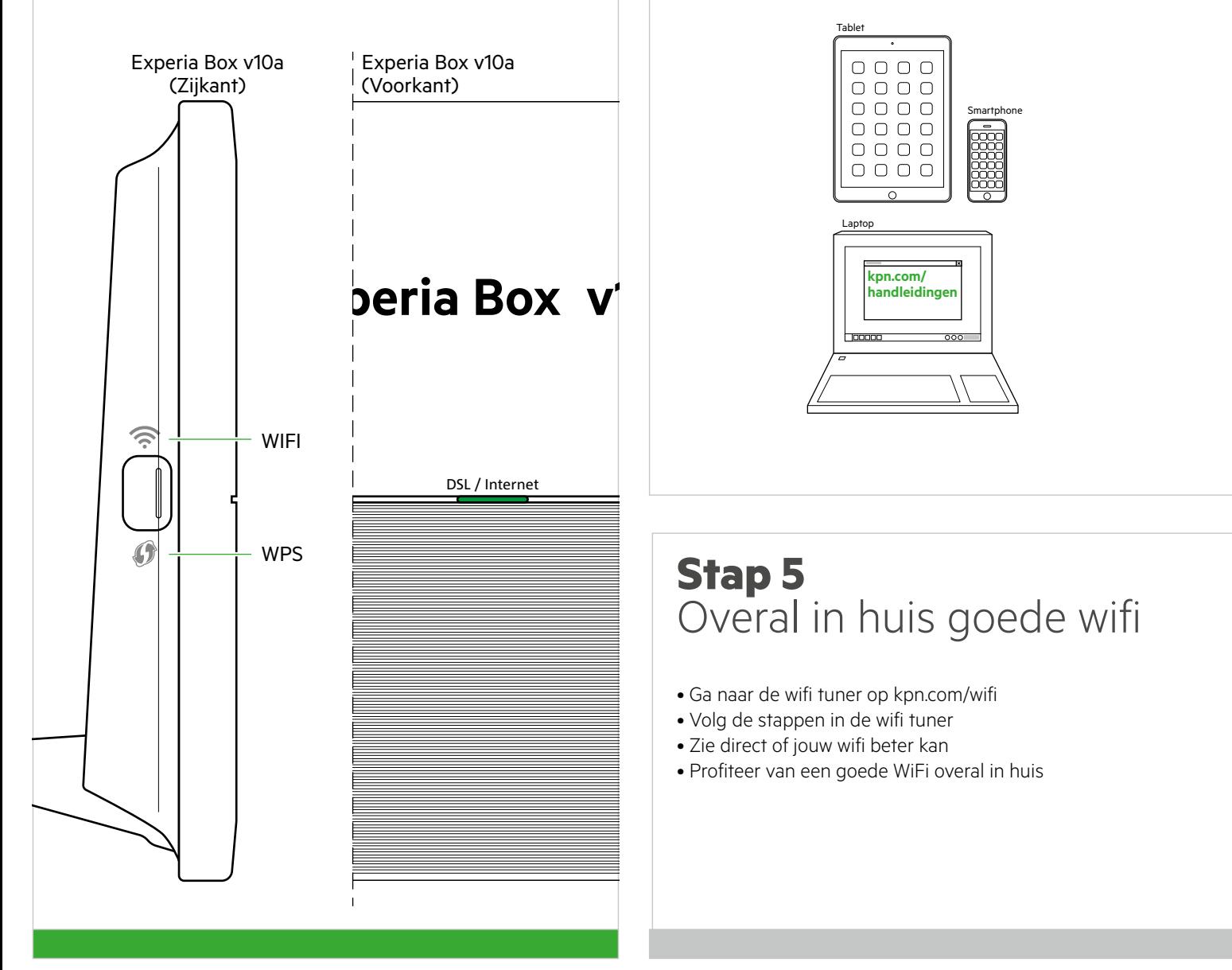

3) Krijg je jouw oude WiFi instellingen niet terug en staat jouw draadloze netwerk (WiFi) niet in de lijst met netwerken?

Dan adviseren we je om je computer of laptop aan te sluiten met een netwerkkabel. De computer of laptop haalt dan de gegevens automatisch op bij KPN.

4) Onderbreek de opstartprocedure van de Experia Box beslist niet, laat alle kabels aangesloten en zorg dat de Experia Box aan blijft staan.

# Checklist bij het aansluiten

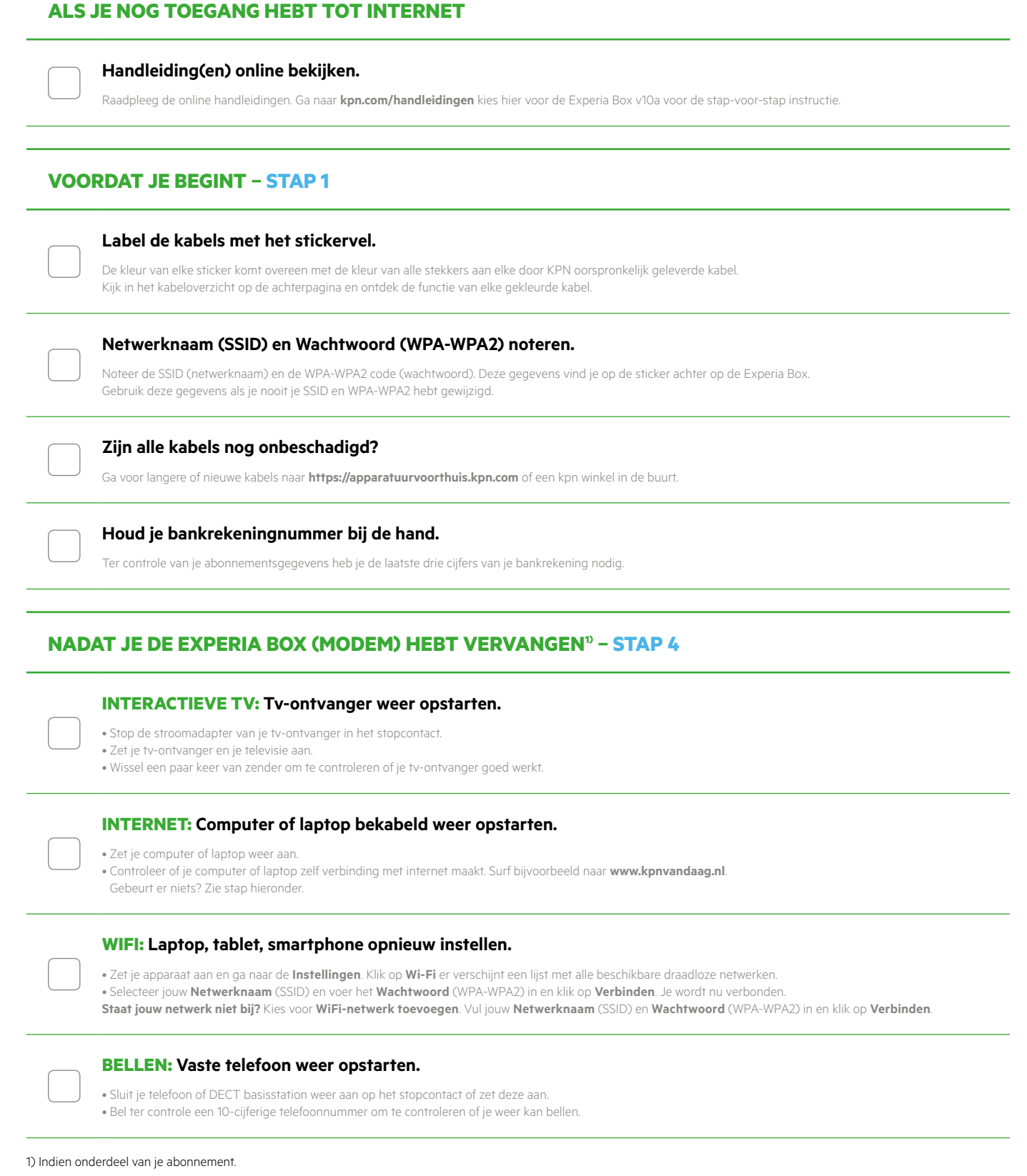

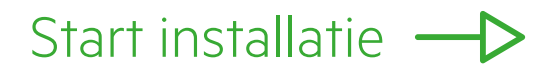

## Kabeloverzicht

Dit zijn de kabels die je kunt aansluiten op het modem en je tv-ontvanger(s). De kleur van elke stekker is gelijk aan de kleur van elke poort op de Experia Box of tv-ontvanger.

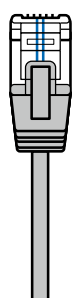

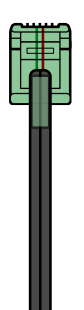

**Telefoonkabel grijze stekker**  (connector RJ11) Verbindt de Experia Box met het KPN netwerk.

**Telefoonkabel groene stekker**  (connector RJ11) Optioneel: Geschikt voor het aansluiten van je telefoontoestel.

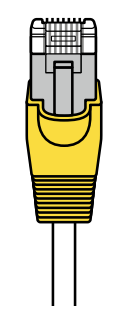

**Ethernetkabel gele stekker**  (type Cat5 of Cat6) 1x voor je computer 1x per tv-ontvanger

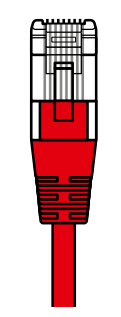

**Ethernetkabel rode stekker**  (connector RJ45) Verbindt de Experia Box met het KPN Glasvezel-netwerk.

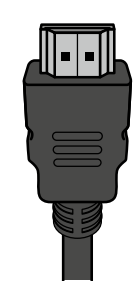

**HDMI-kabel** Geschikt voor het aansluiten van je (HD-)TV.

## Experia Box: Voorkomende problemen

#### **Geen of een slechte verbinding**

Je ervaart tijdens het internetten, bellen of tv-kijken problemen.

#### **Controleer de bekabeling**

Meterkasten zijn vaak vochtig. Controleer daarom de aansluitpunten van de kabels op corrosie. Gebruik geen oude kabels of aan elkaar gekoppelde kabels. Gebruik alleen ethernetkabels type Cat5e of hoger.

#### **Reset de Experia Box**

Het resetten van de Experia Box kan een oplossing bieden. Let op! Resetten betekent dat je de Experia Box terugzet naar de fabrieksinstellingen, soms gaan de aanpaste netwerknaam (SSID) en wachtwoord (WPA‑WPA2) verloren (**zie Problemen en oplossingen**).

• Druk 2 seconden op de knop [**RESET**] met een paperclip of tandenstoker.

#### **Problemen en oplossingen**

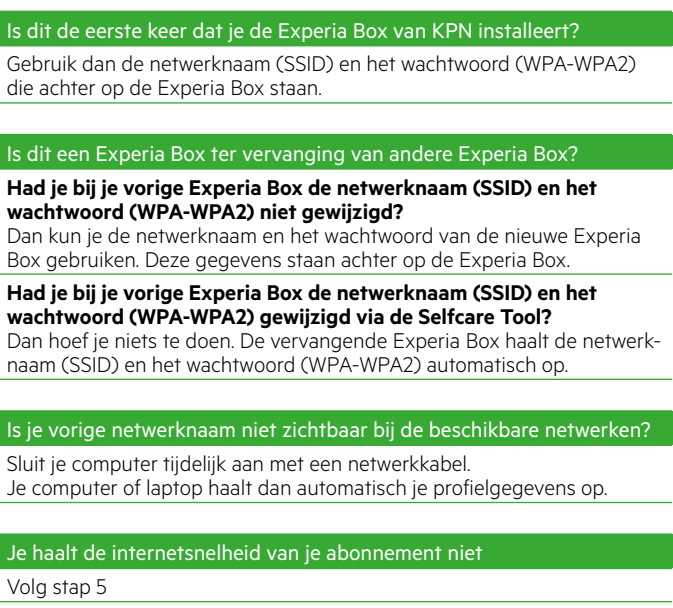

#### Je ontvangt geen e-mail berichten meer?

Je mailbox (Webmail) op de KPN-server heeft de maximale grootte bereikt. Via **https://webmail.kpnmail.nl** kun je je mailbox legen.

# Servicepakket Modem

#### **Meer informatie**

Kijk in de handleiding Experia Box V10a op **kpn.com/handleidingen**.

#### **Klantenservice (ook gratis met mobiel)**

Lukt de installatie niet helemaal? Dan helpen wij je graag. Onze Klantenservice is bereikbaar via telefoonnummer 0800‑0402 (gratis), 24 uur per dag en 7 dagen in de week.

#### **Retour sturen**

Wanneer je dit pakket terug wilt sturen, kijk dan op **kpn.com/retouren** of neem voor instructies contact op met de Klantenservice van KPN.

Declaration of Conformity (Doc), Test Verification of Conformity. Ga naar www.kpn.com/declaration-of-conformity

#### **Voorwaarden voor gebruik**

- Sluit de Experia Box alleen aan op stopcontacten van 230 V.
- Raak de voedingskabel niet met vochtige handen aan.
- Houd vloeistoffen uit de buurt van de Experia Box. Vochtigheid kan brand of elektrische schokken veroorzaken.
- Trek onmiddellijk de stekker van de Experia Box uit het stopcontact als de Experia Box een vreemd geluid maakt, stinkt of als er rook uit de Experia Box komt.
- Open nooit de behuizing van de Experia Box. Dit kan elektrische schokken veroorzaken.
- Probeer zelf geen reparaties aan dit product te verrichten. Defecten die door het openen van de Experia Box ontstaan, vallen buiten de garantiebepalingen van je KPN.

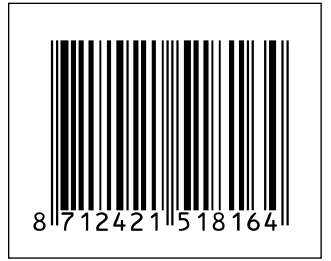